# **LCBO Convenience Outlets**

## Welcome to LCBO Online Learning in Workday

(On a Computer)

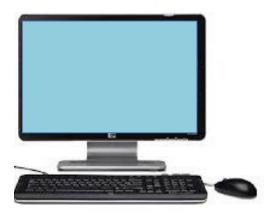

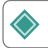

## Login to the LCBOs Online Learning System - Workday

### Click this <u>link</u> to access the Workday sign-on page.

- 1. **Enter** your **Username.** \*Your User Name was provided to you by the LCBO in your "LCBO Convenience Outlets – Mandatory Training" welcome email.
- 2. Enter your Password. \*Note the username and password are case sensitive.
- 3. Click Sign-in.

| workday. |
|----------|
| Username |
| Password |
| Synte    |
|          |
|          |
|          |

## Having trouble logging in?

- 1. **To reset** your Username and/or Password, email ConvenienceOutlets@lcbo.com.
- 2. **Click** this Workday <u>link</u> to access the Workday sign-on page.
- 3. **Enter** your **Username.** \*Your User Name was provided to you by the LCBO in your "LCBO Convenience Outlets – Mandatory Training" welcome email.
- 4. If the page is having trouble loading, **click** the LCBO image in the top left-hand corner.

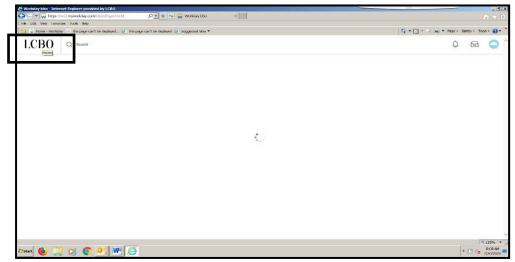

The first time you logon to Workday, you are provided with a "Temporary Password" that you must change.

- 1. **Enter** your Old Password (temporary password) into the "Old Password" field.
- 2. Enter your New Password in the "New Password field".
- 3. **Re-enter** your New Password into the "Verify New Password" field.
- 4. Click Submit

| File Edit View Favorites | zesował – Internet Explorer provided by LCBO<br>mplworkday.com/wday/authow/ictor/fogm.tm 🖉 ి 👔 😭 🙀 Workday kbol - Change Pa 🗙 🛄<br>Toks Help<br>This page can't be displayed @ This page can't be displayed @ Suggested Stes 👻 |
|--------------------------|----------------------------------------------------------------------------------------------------|
|                          | workday                                                                                                    |
|                          | Please change your password                                                                                                    |
|                          | Change Password                                                                                                    |
|                          | Old Password                                                                                                    |
|                          | New Password                                                                                                    |
|                          | Verify New Password                                                                                                    |
|                          |                                                                                                    |
|                          | Submit                                                                                                    |
|                          | Back to Sign In                                                                                                    |
|                          | © 2020 Workday, Inc.                                                                                                    |
| start 🚯 🚞                |                                                                                                    |

5. If you are logging into Workday for the first time, you will see this "Pop up" box. You may ignore this message. **Click** the X to close the "pop-up" box.

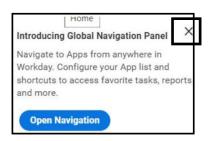

## C. Locate and Launch a Required Course in Workday

The **Home Page** is the first page you see once you have successfully logged onto Workday. The **Home page** contains an Application (App) named **LCO-Required Learning. All required online Learning courses are accessible in this App.** 

Note: You can click the LCBO (upper left corner) logo anytime to return to this Workday Home Page.

|                                                                                                    | -              | A LOND                                                                               |
|----------------------------------------------------------------------------------------------------|----------------|--------------------------------------------------------------------------------------|
| Good Evening, Your name will ap                                                                             | ppear here     | It's Monday, August 8, 2022                                                          |
| Awaiting Your Action<br>You're all caught up on your                                                        |                | Quick Tasks<br>As you continue using<br>Workday, different<br>items will appear here |
| Timely Suggestions You Have Assigned Learning Complete this training                                        | Start Learning | Your Top Apps                                                                        |
| Keep Your Home Contact Information<br>We would like you to review your Contact Informensure it's up to date |                | LCO - Required Learning                                                              |

#### 1. To access your required learning, you may either

#### A) Click the Start Learning link OR

| gestions                   |                                                                   |
|----------------------------|-------------------------------------------------------------------|
| You Have Assigned Learning | Start Learning                                                    |
|                            | ggestions<br>You Have Assigned Learning<br>Complete this training |

#### B) Click the LCO-Required Learning application.

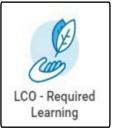

You will see a list of your required courses. These courses are organized into 3 categories:

- *Not Started:* a new required course.
- *In Progress*: a required course you have previously started but not completed.
- *Completed*: a course you have successfully completed. (Note: you can view completion dates).

*2.* **Click** the **course name** highlighted in blue and listed in the Enrolled Course column to see details.

| CO - Required       | Learning                    |                       |            |                     |                          |                   |                        |
|---------------------|-----------------------------|-----------------------|------------|---------------------|--------------------------|-------------------|------------------------|
|                     |                             |                       |            |                     |                          |                   |                        |
| quired for You      |                             |                       |            |                     |                          |                   |                        |
|                     |                             |                       |            |                     |                          |                   |                        |
| LRN_LCO_Required fo | r you                       |                       |            |                     |                          |                   | 3                      |
| Worker              | Enrolled Content            | Learning Content Type | Start Date | Offering Start Time | Course Attendance Status | Completion Status | Completion Date        |
| Employee Name       | COVID-19 (Inactive)         | Digital Course        |            |                     | Do Not Track             | In Progress       |                        |
| Employee Name       | Customer First Introduction | Digital Course        |            |                     | Do Not Track             | Completed         | 05/20/2020 02:09:29 PM |
| Employee Name       | Contractor Safety           | Digital Course        |            |                     | Do Not Track             | Completed         | 05/20/2020 02:05:45 PM |
|                     |                             |                       |            |                     |                          |                   |                        |

3. Click Begin to launch the course. (Example: "Customer First Introduction")

| View Digital Course                                                                                    |         |
|----------------------------------------------------------------------------------------------------|---------|
|                                                                                                    |         |
| Customer First Introduction  ****  Add to                                                              |         |
| Important. You must complete this required learning course,                                            |         |
| Customer First Introduction gets you started on your journey to become a Customer Experience Rock Star |         |
| Lessons                                                                                                |         |
| Customer First Introduction                                                                            | Content |
| Begin                                                                                                  |         |

**4. Click Launch Content.** The course will open in a pop-up window on your browser.

| LCBO Q Search                                                                                          | ¢ | e 🕒 |
|----------------------------------------------------------------------------------------------------|---|-----|
| Lesson 1                                                                                               |   |     |
|                                                                                                    |   |     |
|                                                                                                    |   |     |
|                                                                                                    |   |     |
| Launch Content                                                                                         |   |     |
|                                                                                                    |   |     |
|                                                                                                    |   |     |
|                                                                                                    |   |     |
| Customer First Introduction                                                                            |   |     |
| Customer First Introduction gets you started on your journey to become a Customer Experience Rock Star |   |     |
| View Course                                                                                            |   |     |

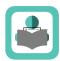

# Functional Icons & Buttons

| Icon           | Description                                                                                               |
|----------------|----------------------------------------------------------------------------------------------------|
| ок             | <b>OK Button:</b> When you click OK, the system accepts your changes.                                     |
| Submit         | <b>Submit Button:</b> Submit accepts your changes and moves you to the next step in the business process. |
| Done           | <b>Done Button:</b> Done closes a confirmation screen.                                                    |
| Cancel         | <b>Cancel Button:</b> Click cancel to disregard all changes.                                              |
|                | <b>Print:</b> Print information within the app.                                                           |
| Ē              | <b>Inbox:</b> Alerts you of any messages you have in your inbox. Click the icon to view your messages/    |
| л <sup>4</sup> | Normal Mode: Exit from full screen mode                                                                   |
| ۲,             | Full Screen Mode: Changes the view to full screen                                                         |
| Ĉ              | <b>Notifications:</b> Alerts you of any messages you have. Click the icon to view your notifications      |